## **Travel Declaration for March Holidays 2017**

**1.** Go to LMS Parent Portal at **[tinyurl.com/cwssparents](http://tinyurl.com/cwssparents) Note : For technical issues, please contact :**

**Tel : 6777 9661 (Monday – Friday : 7.30am – 6.00pm) Email : [lmssupport@wizlearn.com](mailto:lmssupport@wizlearn.com)**

- 2. Log in ID: Child's NRIC, Password: parents (for first time users)
- 3. Click on "Tools->Travel Declaration (NEW)".

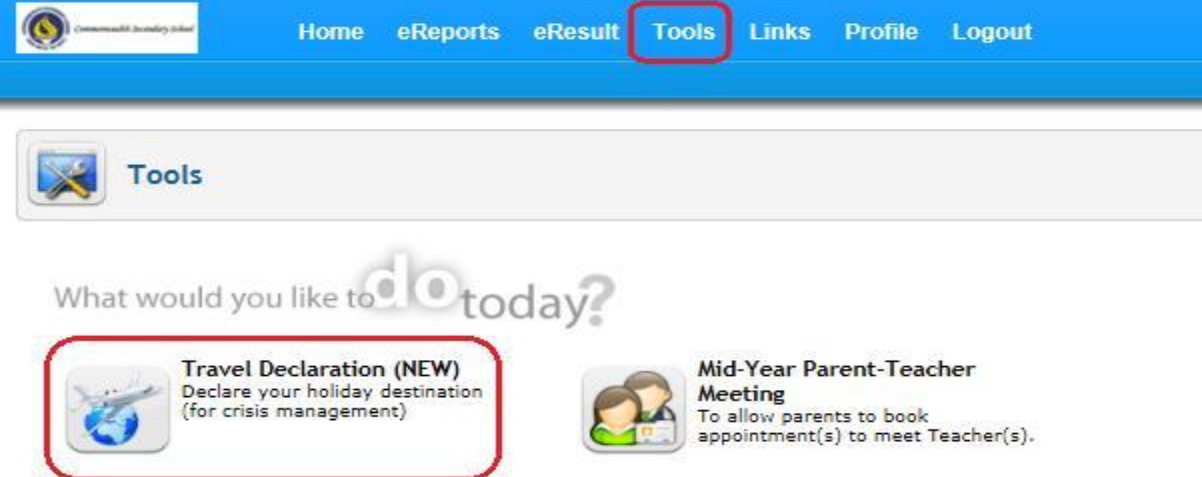

4. Submit Travel Plan

**Step 1** : Click on "My Child/Ward Travel Declaration" button.

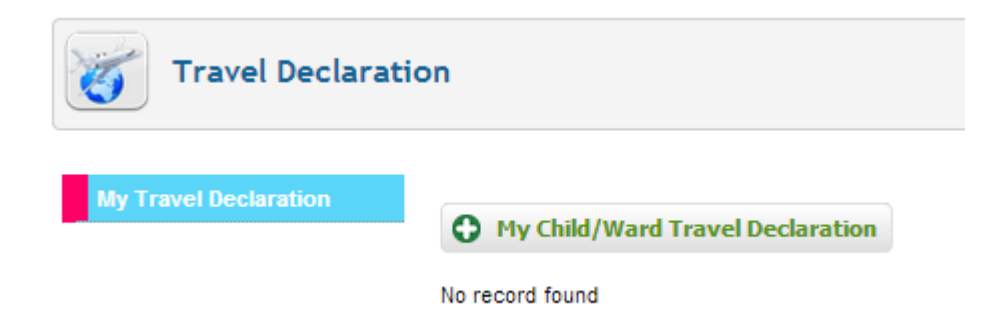

**Step 2 : Select the relevant form.** 

Eg:

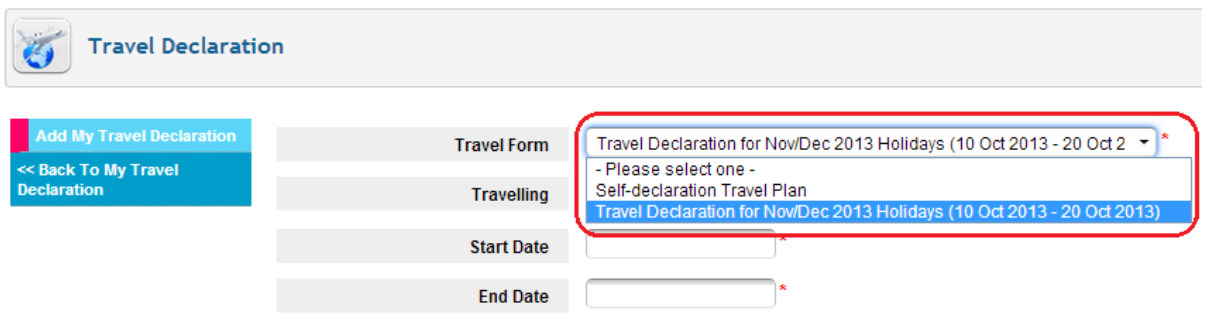

**Step 3 :** If not travelling, select "No" and then click on "Save" button to submit "NIL" travel plan.

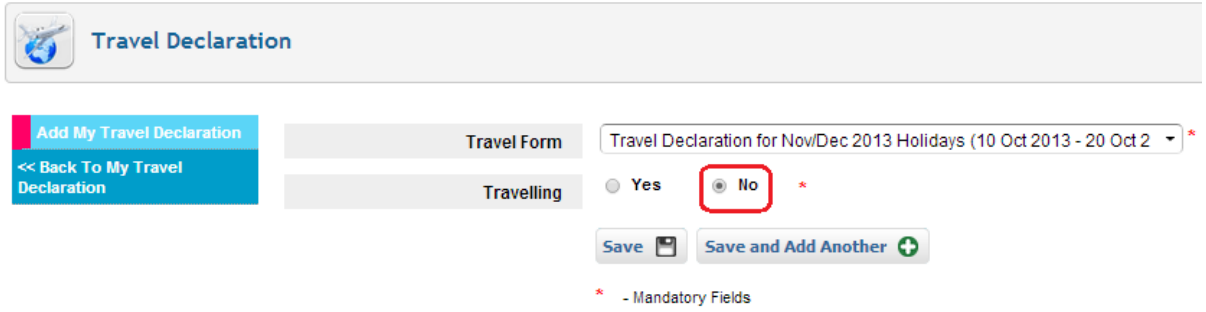

**Step 4 :** If travelling, select "Yes" and enter the necessary information.

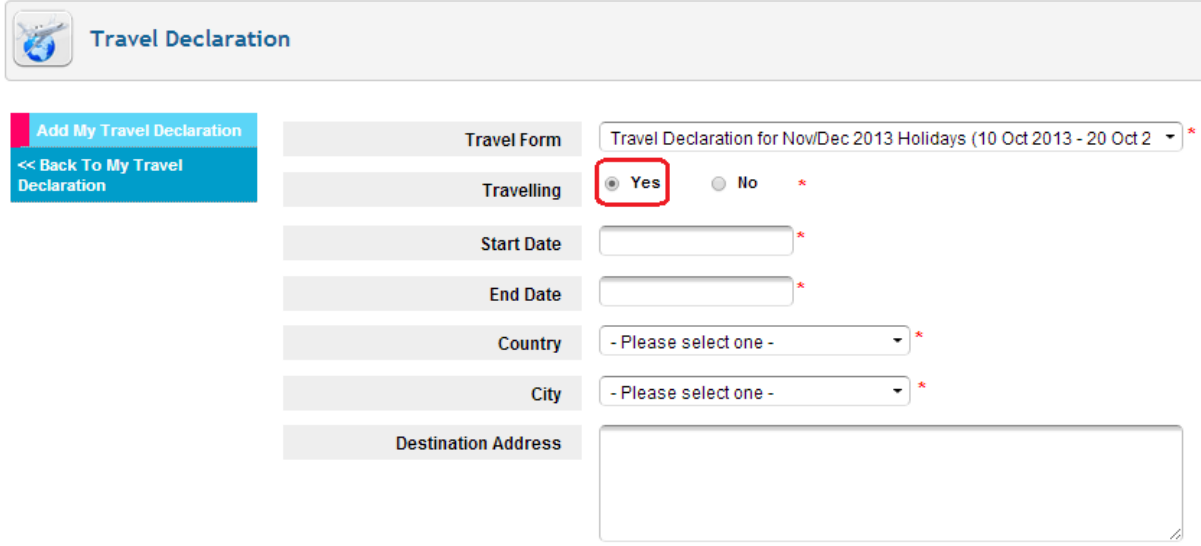

**Step 5 :** Scroll down and click on "Save" button to submit travel plan. **Note : If you are travelling to more than one country/city, do the following :**

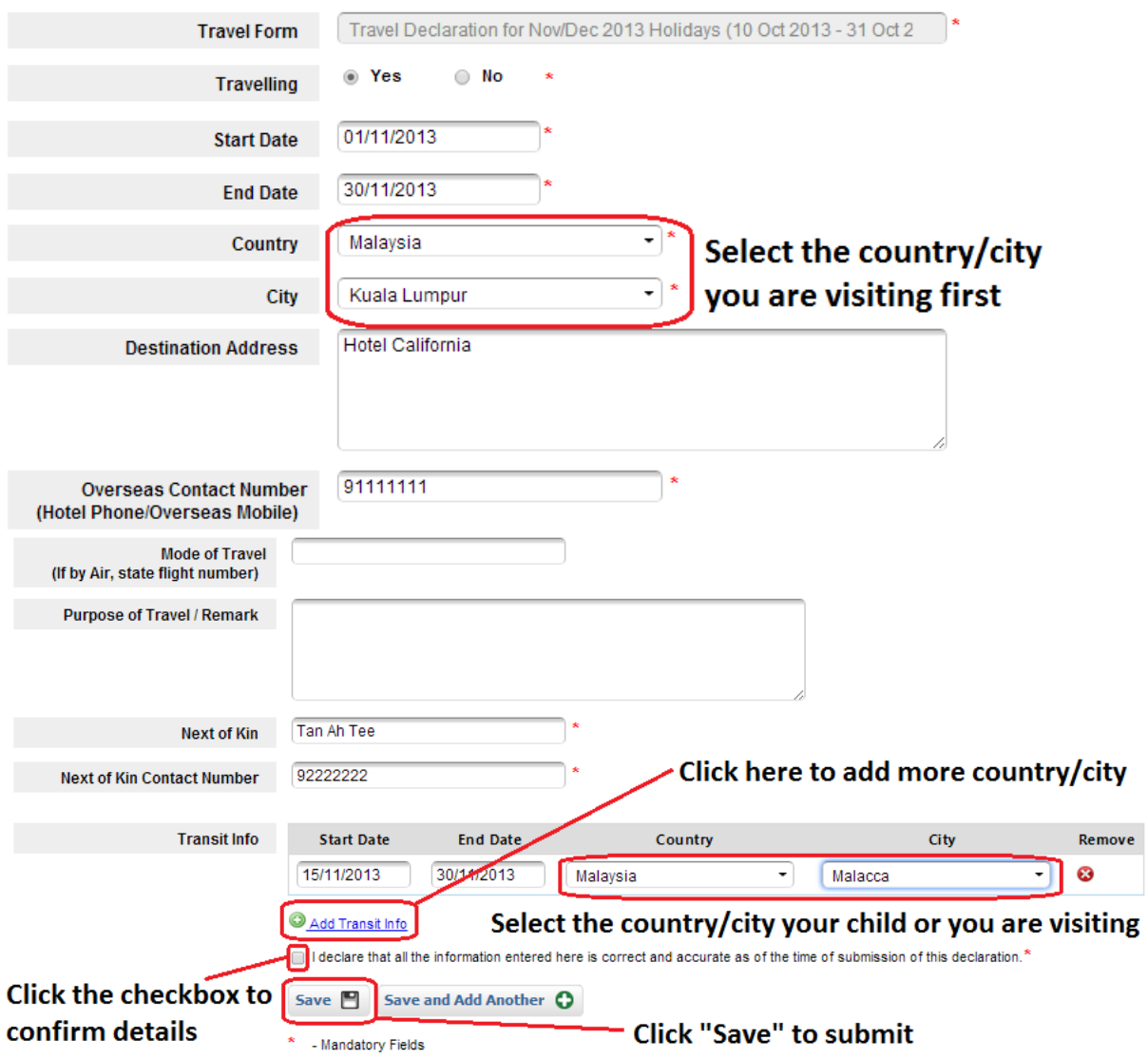